## **Работа регистратора поликлиники с электронным листом нетрудоспособности**

Работа регистратора поликлиники с электронным листом нетрудоспособности осуществляется в подсистеме «Листки нетрудоспособности» «Листки нетрудоспособности (Рис. 1).

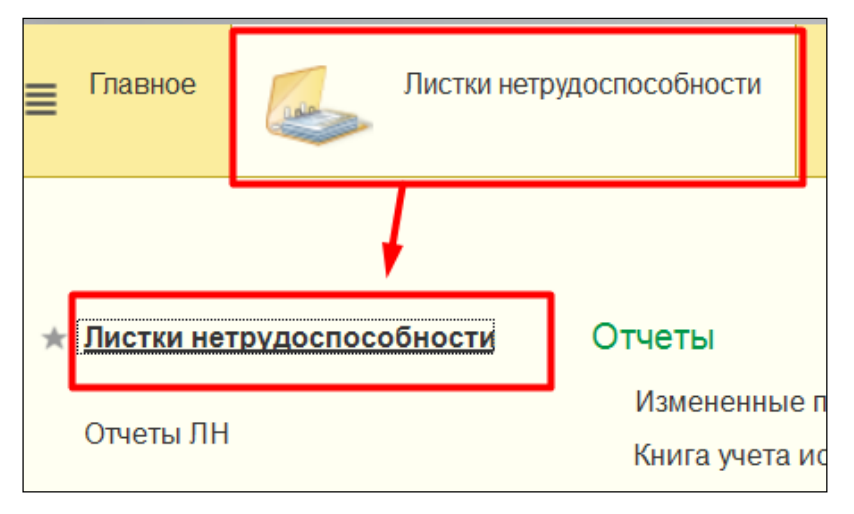

Рис. 1 Листки нетрудоспособности

Для того, чтобы у врача была возможность при заполнении ЭЛН присвоить ему номер, необходимо предварительно регистратору получить массив номеров из ФСС с помощью команды «Электронные больничные», далее «Получить массив номер ЛН» (Рис. 2).

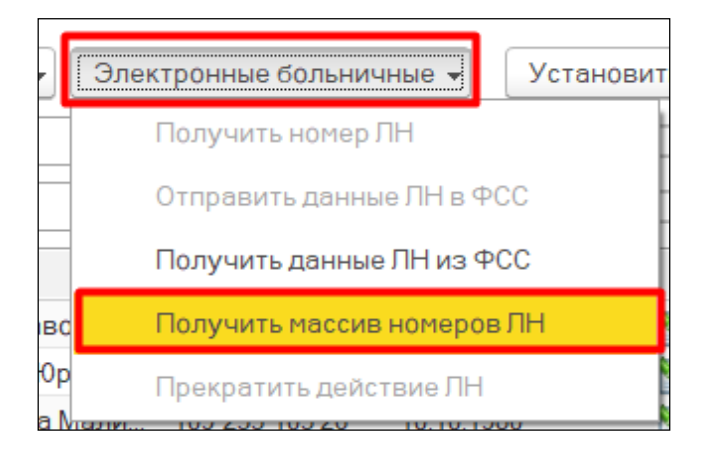

Рис. 2 Получение массива номеров ЛН

В результате открывается окно параметров запроса номеров ЭЛН, в котором необходимо проставить количество запрашиваемых номеров ЭЛН в ФСС, далее команда «Получить» (Рис. 3).

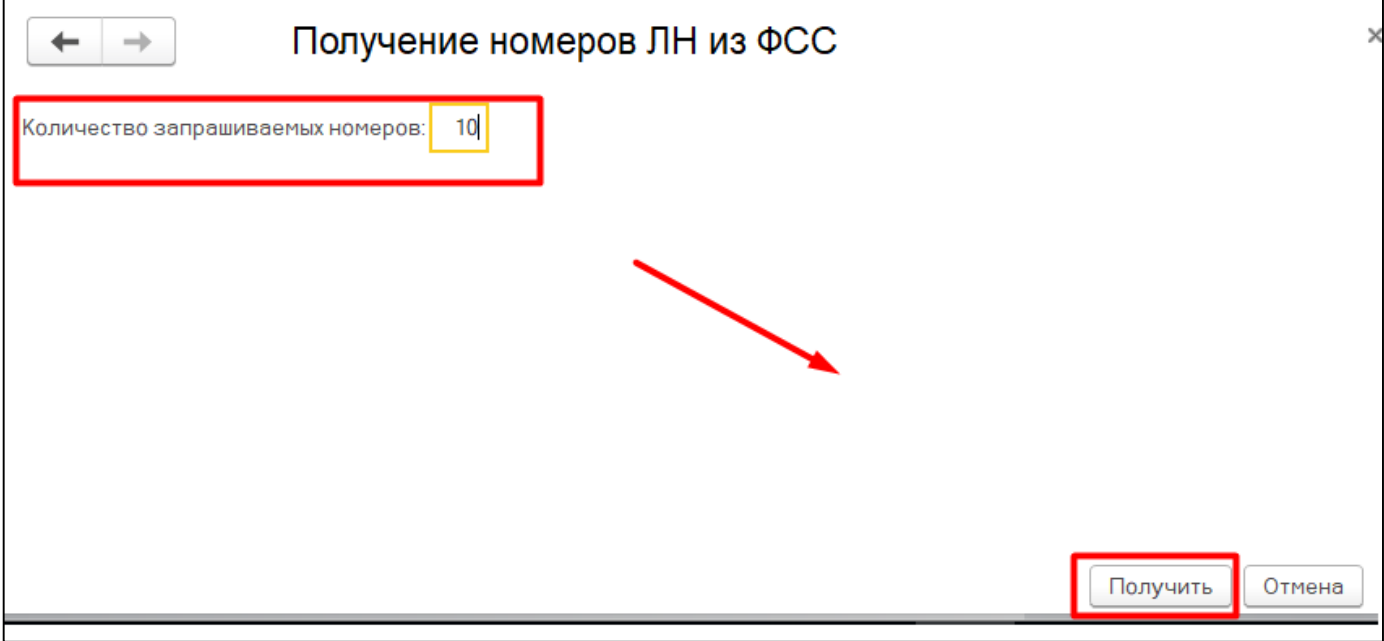

Рис. 3 Параметры запроса номеров ЭЛН

Далее, при команде «Получить» выходит сообщение о вводе пароля ЭЦП МУ (Рис. 4), на сервере ФСС проводится автоматическая проверка запрашиваемых номеров ЭЛН, и данных МУ. При удачной проверке выходит сообщение о получении массива номеров. Полученные номера ЭЛН сохраняются в регистре сведения «Номера листов ФСС».

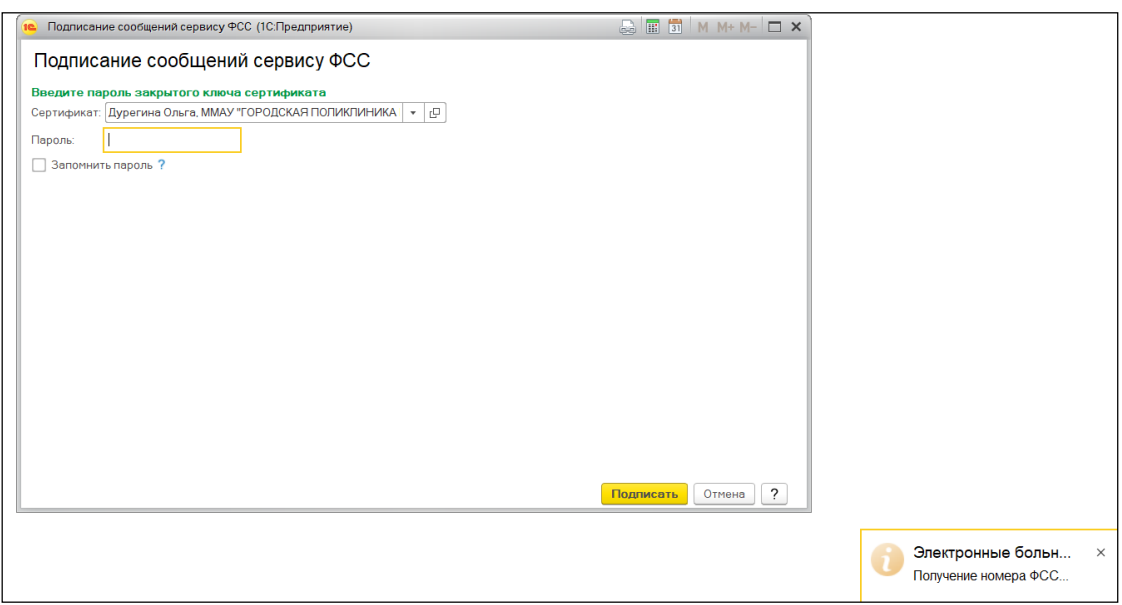

Рис. 4 Запрос ЭЦП МУ

Как только весь массив свободных номеров будет закончен, пользователю (врачу) выдается сообщение о том, что необходимо получить номера заново (Рис. 5).

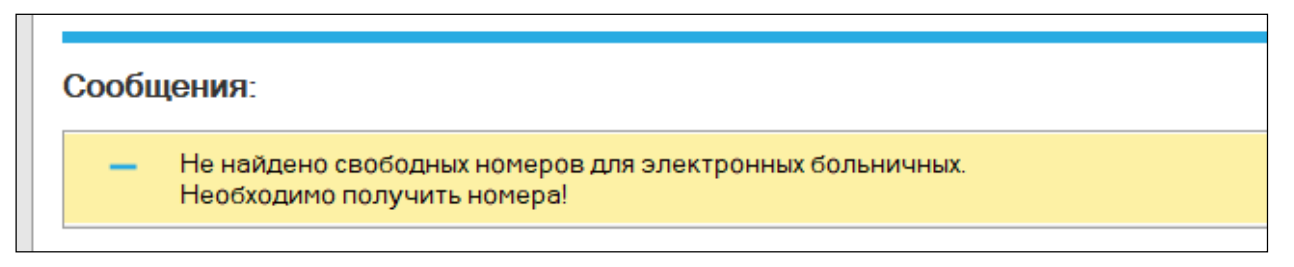

Рис. 5 Сообщение о необходимости получить номера ЭЛН

Далее врачами создаются ЭЛН, подписываются ЭЦП. После того как ЛН присваивается номер, ему присваивается статус отправки в ФСС «Ожидает отправки». В таком случае регистратор может отправлять данные по ЭЛН в ФСС.

Отобрать ЭЛН со статусом «Ожидает отправки» из всего списка ЛН возможно с помощью установки фильтра «Не отправленные в ФСС» на панели управления (Рис. 6).

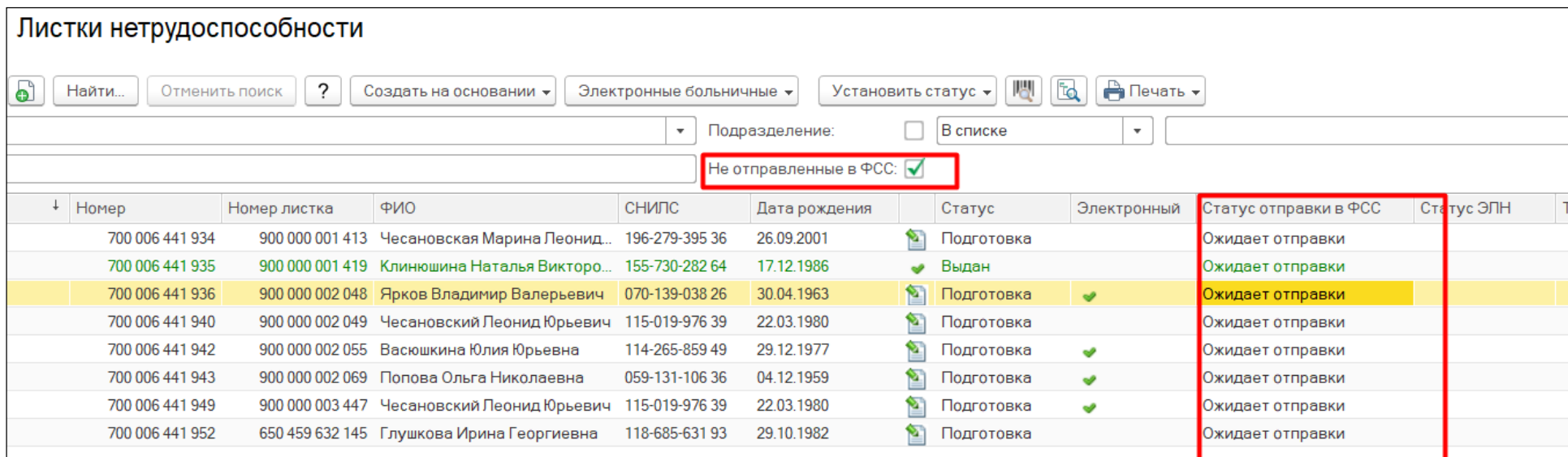

Рис. 6 Отбор неотправленных ЭЛН в ФСС

Отправка данных ЭЛН в ФСС осуществляется с помощью команды «Электронные больничные» далее «Отправить данные ЛН в ФСС», предварительно выделив необходимый ЭЛН (Рис. 7).

| Создать на основании $\star$    |                            | Электронные больничные    |            | Установить ст |
|---------------------------------|----------------------------|---------------------------|------------|---------------|
|                                 |                            | Получить номер ЛН         |            |               |
|                                 |                            | Отправить данные ЛН в ФСС |            |               |
| ФИО                             | Получить данные ЛН из ФСС  |                           |            |               |
| 1413 Чесановская Марина Ле      | Получить массив номеров ЛН |                           |            |               |
| 1419 Клинюшина Наталья Вик      | Прекратить действие ЛН     |                           |            |               |
| 2048 Ярков Владимир Валерьевич  |                            |                           |            |               |
| 2049 Чесановский Леонид Юрьевич |                            | 115-019-976 39            | 22.03.1980 |               |
| 2055 Васюшкина Юлия Юрьевна     |                            | 114-265-859 49            | 29.12.1977 |               |
|                                 |                            |                           |            |               |

Рис. 7 Отправка ЭЛН в ФСС

Если же команда не доступна, то пациенту для начала необходимо вывести на печать «Согласие на оформление ЭЛН» (Рис.

8).

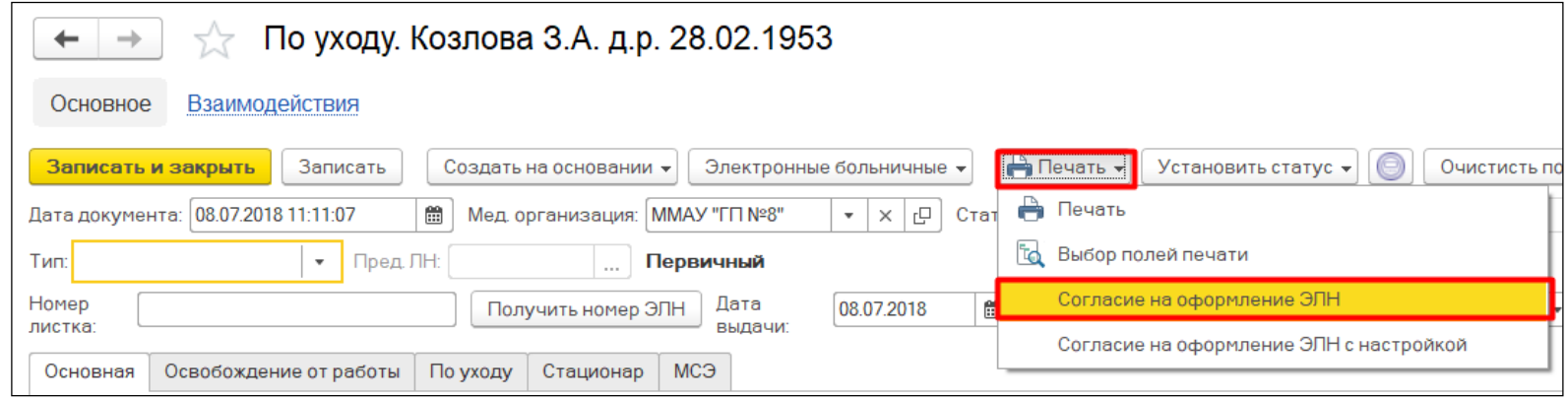

Рис. 8 Печать «Согласие на оформление ЭЛН»

Далее идет проверка подписания врачом ЭЦП ЭЛН, при не подписании выдается сообщение об отсутствии подписи (Рис. 9). В таком случае необходимо обратиться к врачу для подписания ЭЛН.

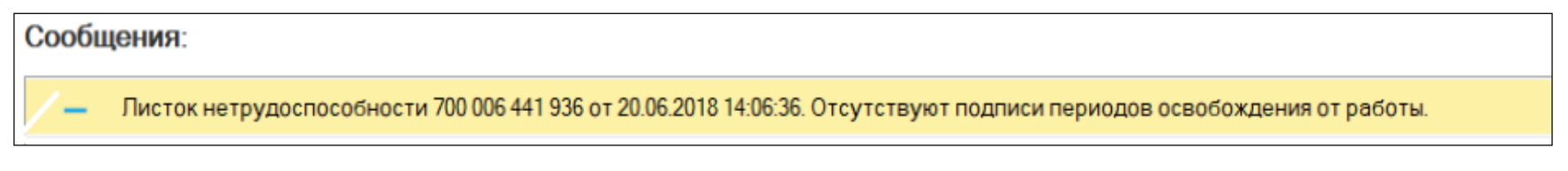

Рис. 9 Сообщение об отсутствии подписи врача

При удачной же проверке выходит сообщение о вводе пароля ЭЦП МУ (Рис. 10), на сервере ФСС проводится автоматическая проверка номера ЭЛН, и данных МУ.

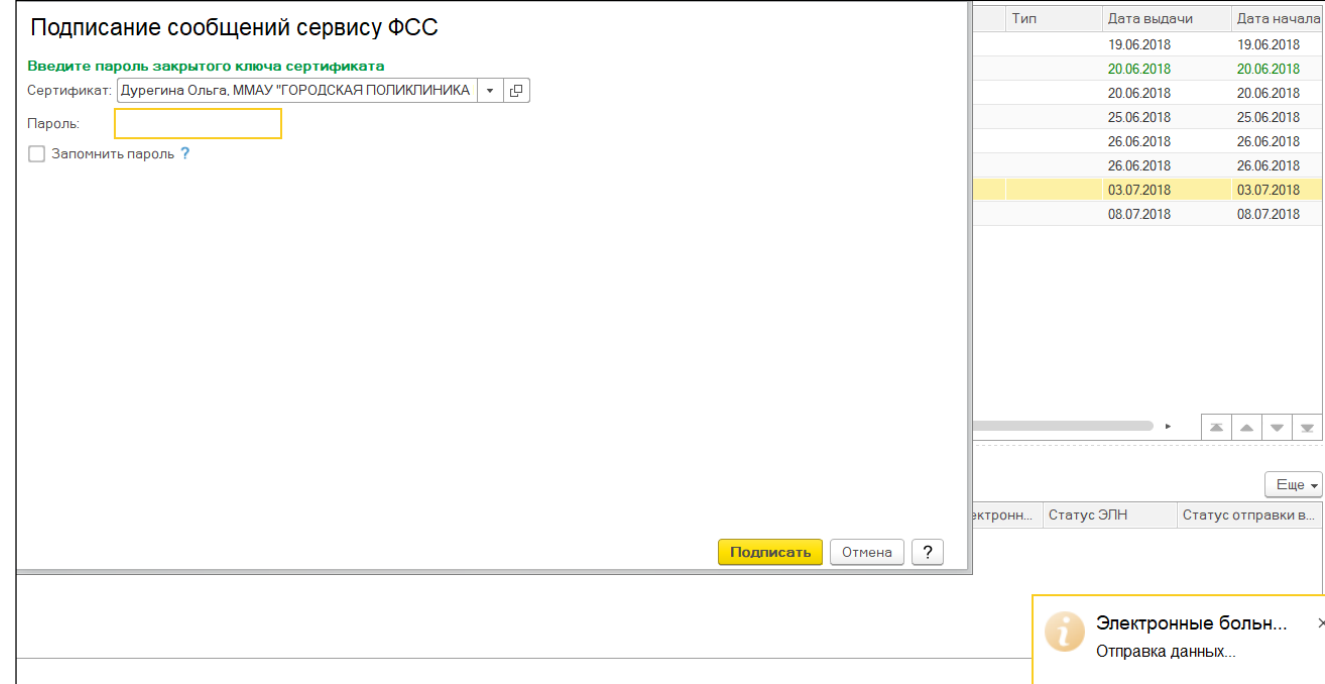

Рис. 10 Подписание ЭЦП МУ

При удачной проверке выходит сообщение об отправке ЭЛН в ФСС, листу присваивается статус отправки в ФСС «Отправлен» и статус ЭЛН «Открыт» (Рис. 11).

| Электронный | Статус отправки в ФСС | Статус ЭЛН<br>Тип |  |
|-------------|-----------------------|-------------------|--|
|             | Отправлен             | Закрыт            |  |
|             | Отправлен             | Закрыт            |  |
|             | Отправлен             | Открыт            |  |
|             | Отправлен             | Открыт            |  |
|             | $\sim$                |                   |  |

Рис. 11 Статус ЭЛН «Открыт»

При последующих обращениях пациента к врачу, прежде чем продолжить работу с электронным листком нетрудоспособности, необходимо его обновить. Для этого в ЭЛН на командной панели документа в меню «Электронные больничные» выбирается пункт «Обновить ЛН из ФСС» (Рис. 12). Это действие необходимо для получения актуальной информации по электронному листку нетрудоспособности. Особенно это актуально, когда пациента направляют на медико-социальную экспертизу.

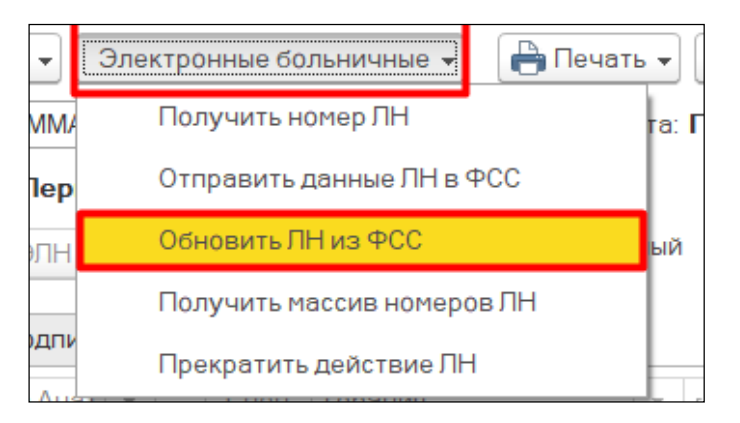

Рис. 12 Обновление данных ЭЛН

При продлении или закрытии ЭЛН заполняются соответствующие поля «Освобождение от работы» в уже «Открытом ЭЛН», лист обязательно подписывается ЭЦП врачом, далее отправляется в ФСС регистратором. (отправка аналогична первичной). Статус при этом становится у ЭЛН либо «Продлен», либо «Закрыт».

Если у пациента был открыт ЭЛН в другом медицинском учреждении, но за дальнейшим лечением он обратился в ваше, то по команде «Электронные больничные» «Получить данные ЛН из ФСС», запрашиваем данные ЭЛН (Рис. 13).

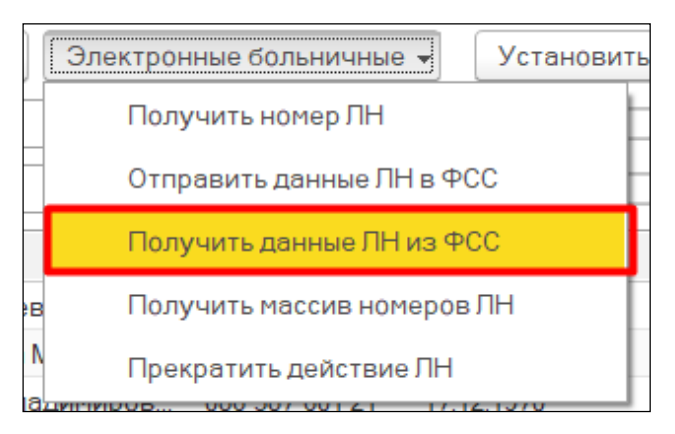

Рис. 13 Получение данных ЭЛН из ФСС открытым в другом МУ

В результате откроется окно «Поиска электронного листка нетрудоспособности», в котором необходимо заполнить такие параметры, как Номер листка и СНИЛС пациента (Рис. 14).

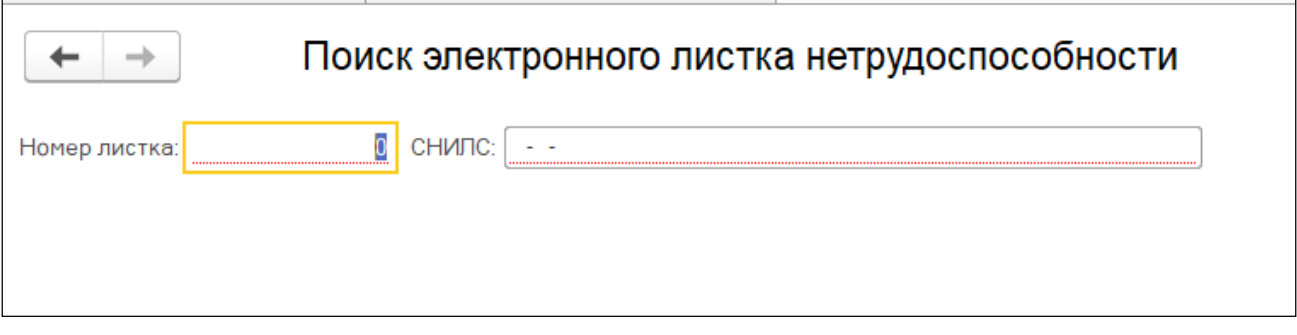

Рис. 14 Ввод данных для поиска ЭЛН

Далее по команде «Поиск» выполняется запрос о получении данных в ФСС, выходит окно для ввода пароля ЭЦП МУ (Рис. 15).

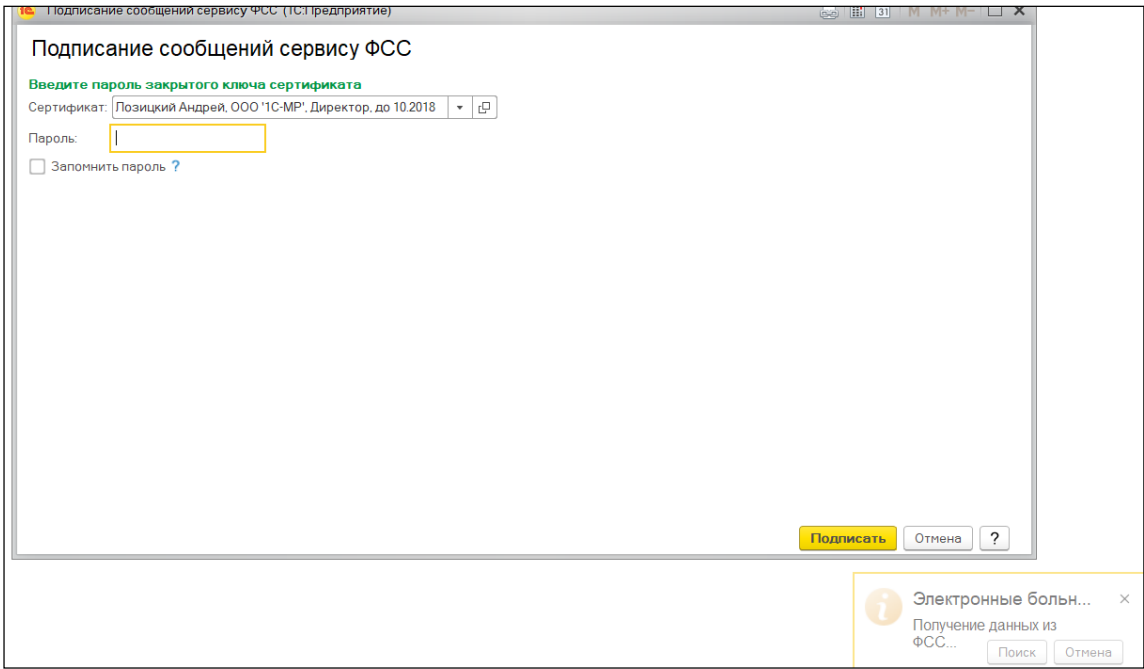

Рис. 15 Подписание ЭЦП МУ

При удачной проверке мы получаем данные об открытом ЭЛН с типом документа «Выдан в другом ЛПУ» (Рис. 16).

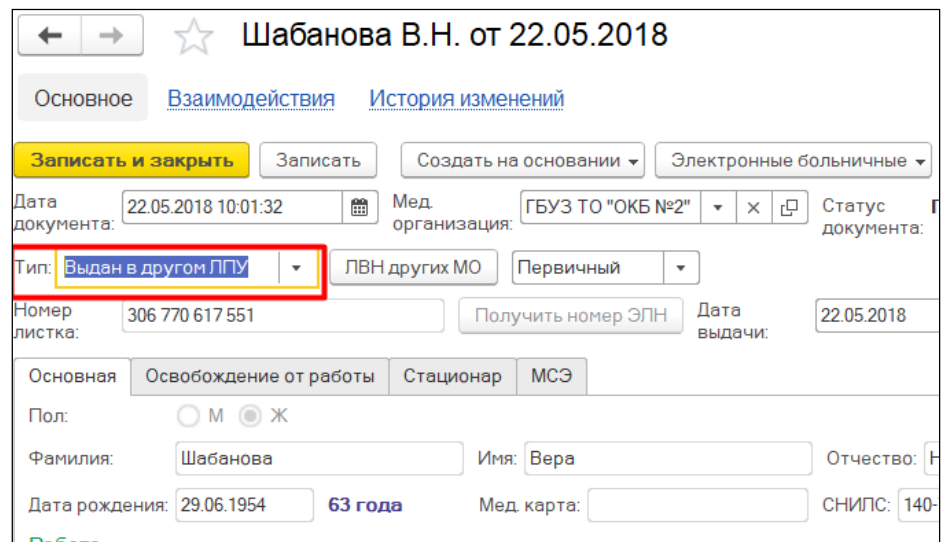

Рис. 16 ЭЛН Выданный в другом ЛПУ

В ЭЛН с типом «Выдан в другом ЛПУ» могут быть не заполнены некоторые поля, такие как Врач, Специальность, Председатель ВК, в таком случае через команду «Еще» далее «Заполнить из другой МО» мы получаем недостающие сведения (Рис. 17).

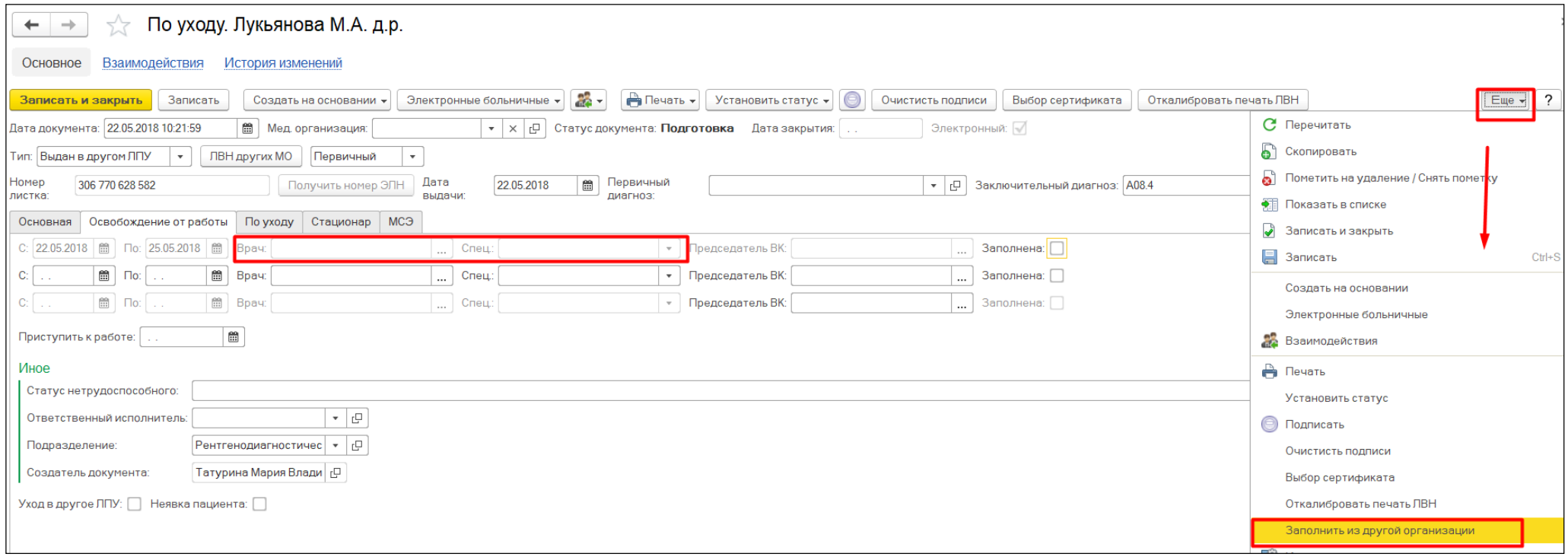

Рис. 17 Команда Заполнить из другой организации

## **ЭЛН по Совместительству**

С 14.12.2020 г. согласно Приказу Министерства здравоохранения РФ от 01.09.2020 № 925н строка «Место работы», в электронных листках нетрудоспособности не заполняется. Даже если застрахованный гражданин занят у нескольких работодателей - будет формироваться один электронный «больничный». В связи с этим в документе «Лист нетрудоспособности» после присвоения ему электронного номера ФСС (признак «Электронный») и сохранении документа, на вкладке «Основная» блок «Работа» скрывается (рис.18).

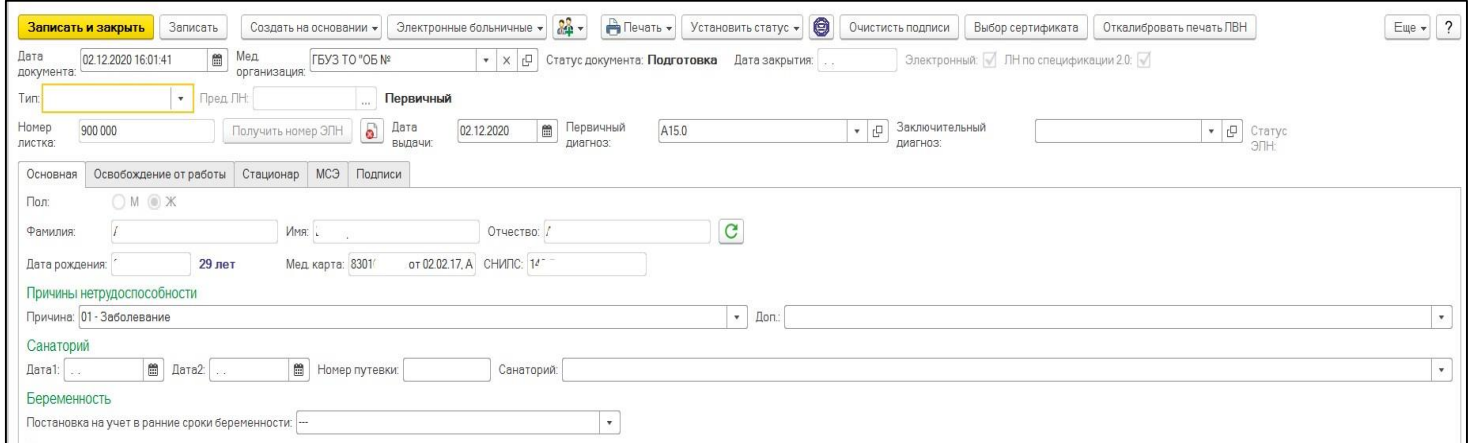

Рис. 18 Блок «Место работы» отсутствует

Так же в связи с данными изменениями в системе был установлен запрет в создании документа «Лист нетрудоспособности по Совместительству» на основании Электронного листка нетрудоспособности. При попытке оформить данный документ система выдаст соответствующее сообщение (рис.19).

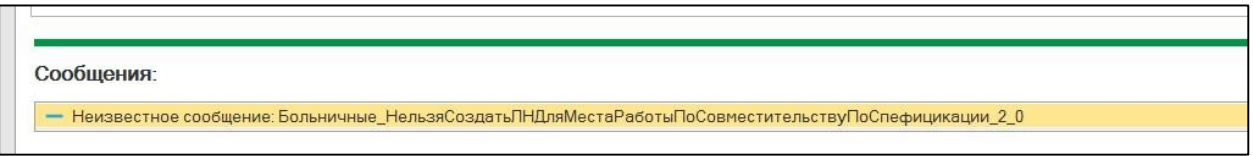

Рис. 19 Сообщение при создании ЭЛН по совместительству

## **ЭЛН по уходу**

Один электронный листок нетрудоспособности будет формироваться и при уходе за двумя и более больными детьми. При этом в такой листок будут вноситься по каждому заболевшему члену семьи периоды осуществления ухода за ним, ФИО, дата рождения, код причины нетрудоспособности, СНИЛС члена семьи, за которым осуществляется уход, код заболевания(рис.20).

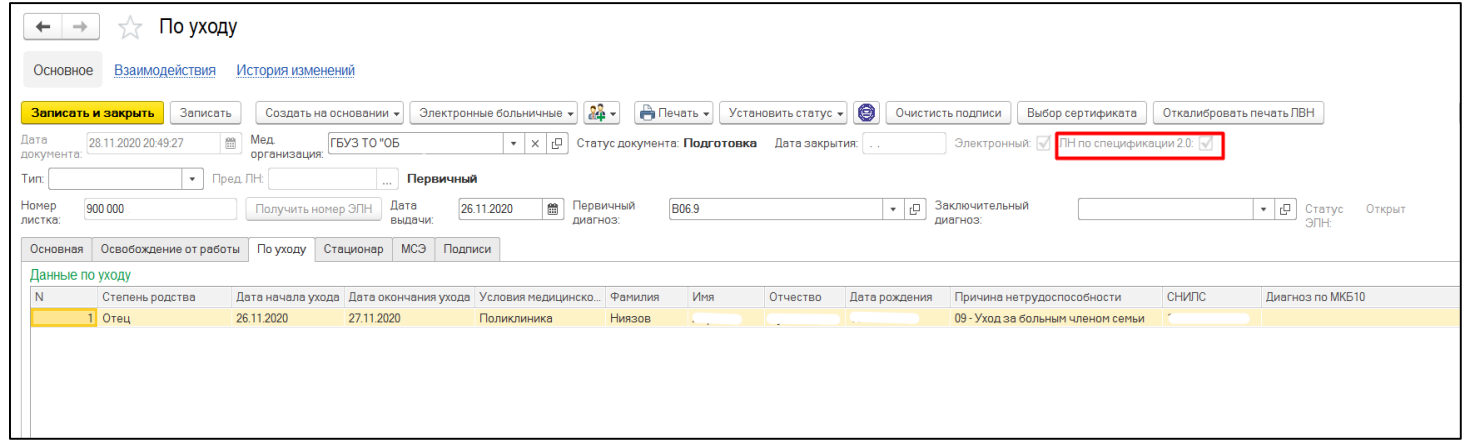

Рис. 20 ЭЛН по уходу